**CREA - TO, SETOR DE ART** 

# PREENCHIMENTO REGETUANO

## **Alerta**

É importante que o pagamento seja efetuado dentro do prazo para evitar a invalidação da sua ART, uma vez que de acordo com o Art. 37 da resolução 1137/23 a ART deve ser registrada até o último dia útil do mês subsequente à anotação dos receituários agronômicos.

## **Setor de ART, CREA-TO**

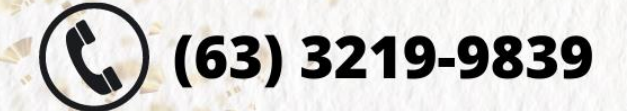

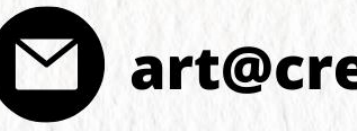

art@crea-to.org.br

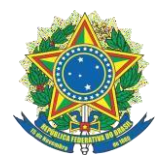

A gerência técnica, por meio do setor de ART, preparou tutorias para o preenchimento de ART com os principais códigos de atividades de acordo com **TOS - TOS CONFEA.**

O presente documento se refere ao código e o método de preenchimento do item **ART Múltipla de Receituário Agronômico.**

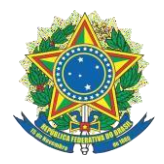

**Gerência técnica**

#### **CREA-TO Sumário**

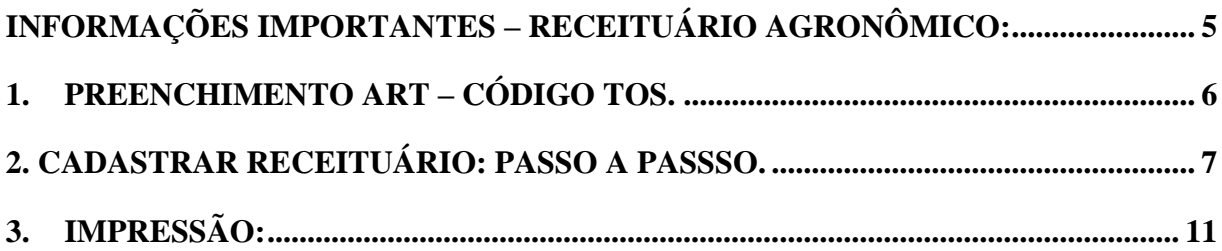

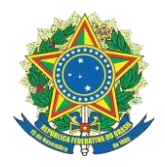

#### **Gerência técnica**

#### <span id="page-4-0"></span>**CREA-TO INFORMAÇÕES IMPORTANTES – RECEITUÁRIO AGRONÔMICO:**

- a. Nos campos "Início da Obra/Serviço" e "Previsão de Término" os valores das datas deverão contemplar o mês em curso, lembrando que o profissional poderá anotar a referida ART até o último dia útil do mês subsequente (Art. 37 e 38 da Resolução 1.137/2023 do Confea).
- b. No campo "Número do Contrato" preencher com o número da receita agronômica.
- c. Nos campo "Celebrado em" e "Início da Obra/Serviço" preenchercom a data de emissão da receita agronômica.
- d. No campo "Previsão de Término", preencher com a mesma data da emissão da receita agronômica (Nota fiscal).
- e. No campo "Valor do Contrato" preencher com valor da Nota Fiscal do produto agrícola para taxa mínima por contrato, conforme Resolução 1.067/15 do Confea em seu Art. 6º § 1° O valor individual da ART relativa a cada contrato de receita agronômica, independentemente do valor de contrato, corresponderá ao da faixa 1 da Tabela B.
- f. Para cada receita agronômica deverá ser anotado um contrato.
- g. Cada ART poderá ser anotado até 135 contratos ou receitas agronômicas.

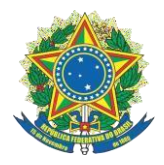

#### **Gerência técnica**

#### <span id="page-5-0"></span>**1. PREENCHIMENTO ART – CÓDIGO TOS.**

#### COD104 - RECEITUÁRIO AGRONÔMICO:

#### Cadastrar Anotação de Responsabilidade Técnica (ART)

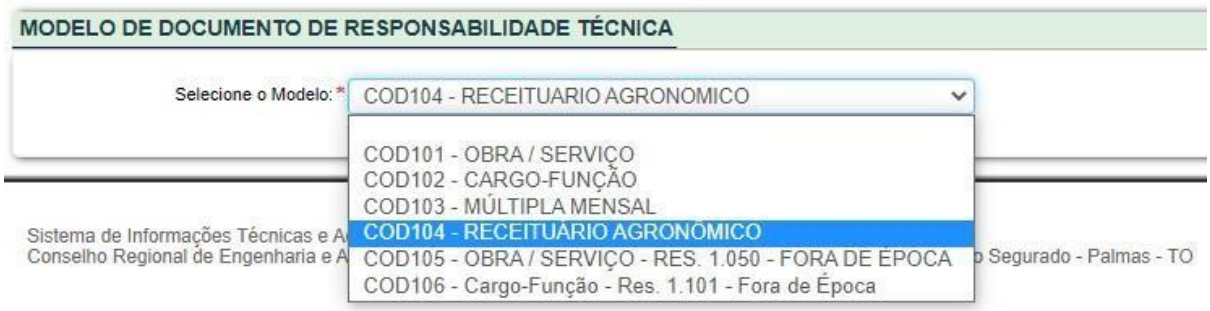

#### **Finalidade:** Informar Agrícola.

#### **Descrição:**

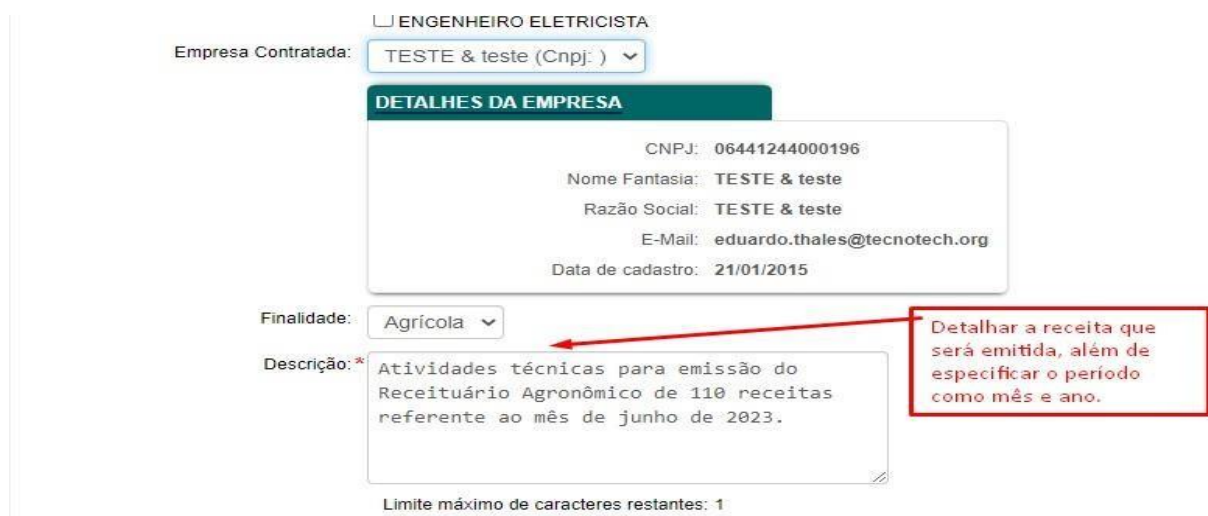

**Receituários:** Máximo de receituários é de até 135 receitas.

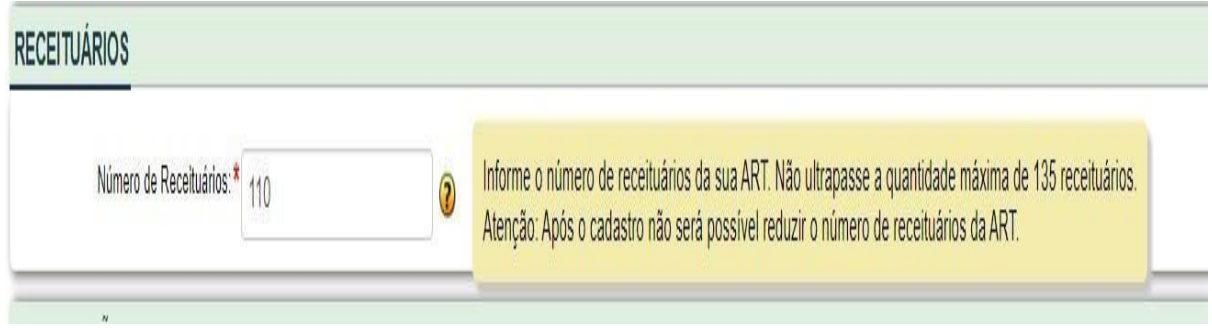

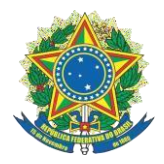

#### **Gerência técnica**

#### <span id="page-6-0"></span>**2. CADASTRAR RECEITUÁRIO: PASSO A PASSSO.**

**1º** Passo: "Cadastrar Receituário" no campo detalhes de ART.

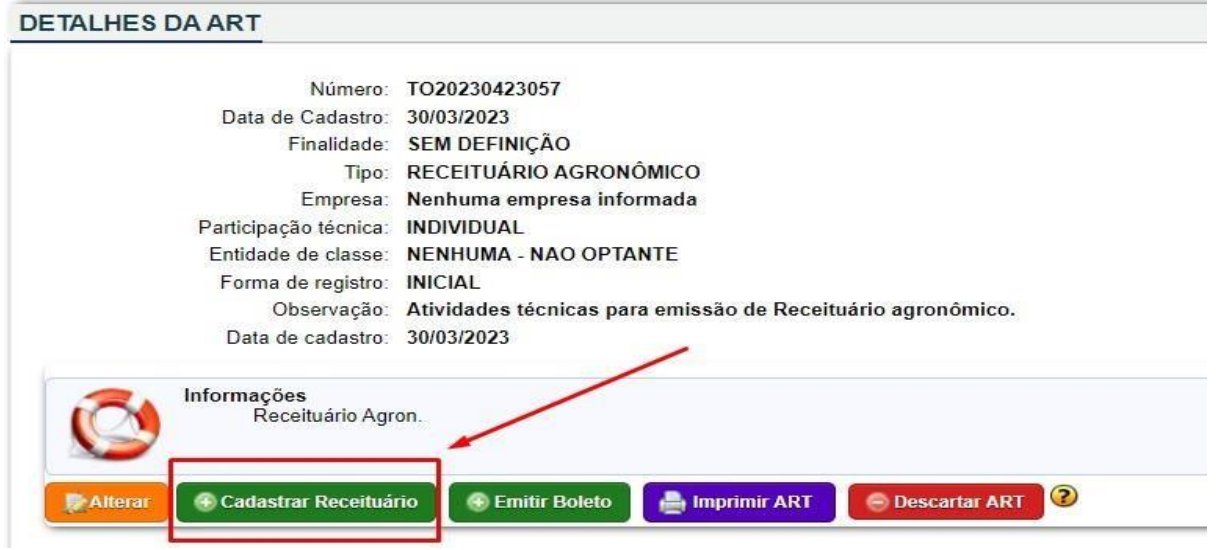

#### 2º Passo: Atividades/Unidade já estão predefinidas.

**Princípio Ativo:** Profissional tem a opção de copiar a receita e colocar dentro deste campo (Prescrição Receituário Agronômico), ou apenas específicar os defensivos agrícolas citados na nota fiscal do produto.

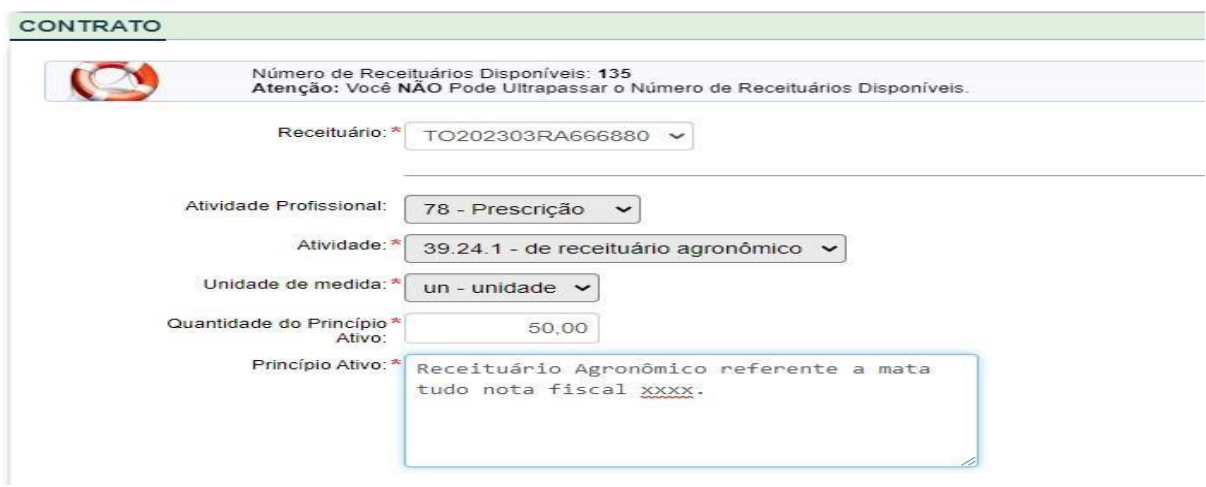

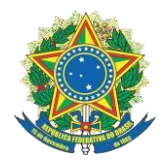

#### **Gerência técnica**

3º Passo: Cadastrar o contratante (Comprador das Receitas).

Importante ressaltar que:

O contratante/proprietário está relacionado à pessoa física ou jurídica que está adquirindo a receita agronômica, ou seja, é o cliente. Segue abaixo exemplo de como cadastrar o contratante:

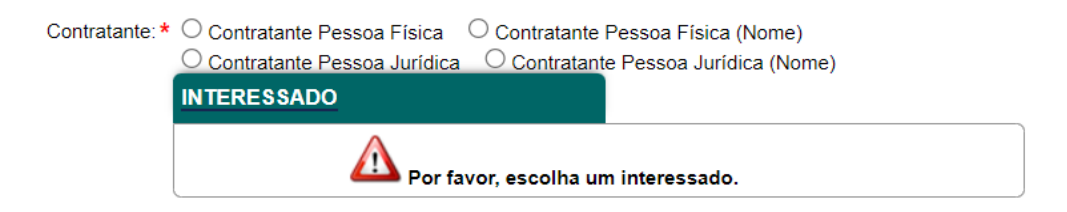

Selecionar a opção que se adequa para sua situação.

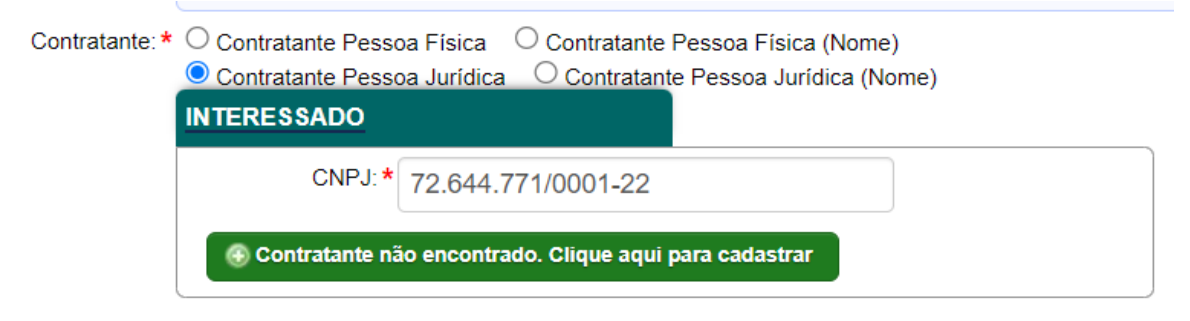

Caso o Contrante não for encontrado acessar o botão em verde para cadastra-lo. Feito isso deverá preencher os dados solicitados, como: CNPJ, Endereço do **Contratante,** entre outros dados.

Se o contratante (cliente/comprador das receitas), for pessoa física segue o mesmo passo a passo só mudará que será CPF ao invés de CNPJ.

4º Passo: Datas.

No campo de "Celebrado em", "Ínicio da Obra/serviço", "Previsão de término" colocar uma mesma data, e está data deve ser a que consta na nota fiscal que foi emitida após a venda da(s) receita(s).

Valor do contrato deve ser o valor total da nota fiscal.

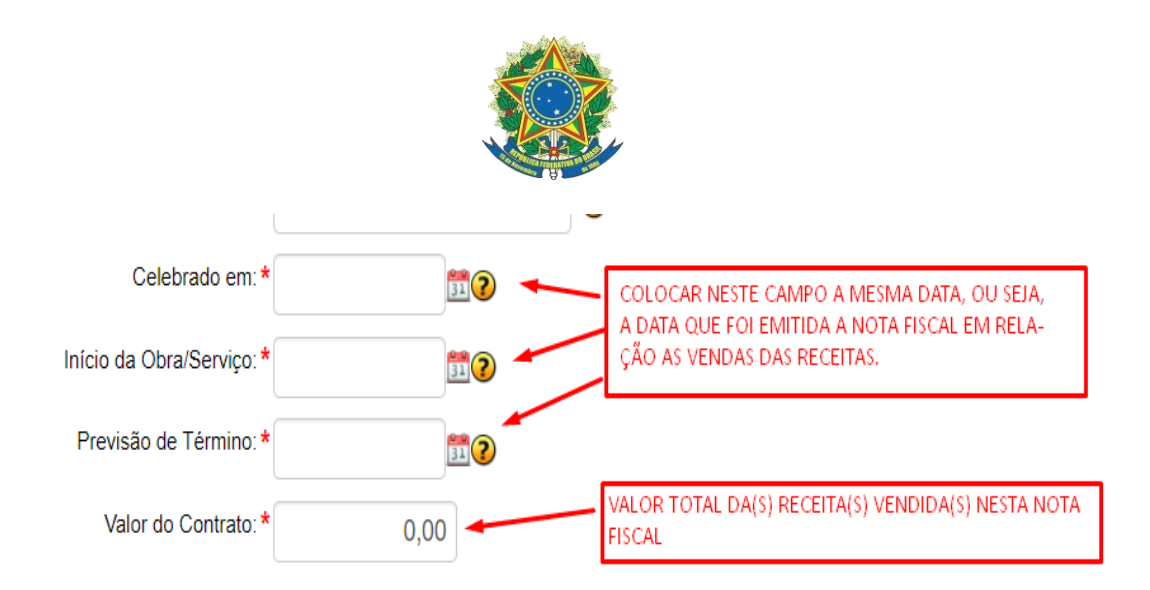

#### 5º - Preencher o Endereço da OBRA/SERVIÇO:

Neste campo para Pessoa Júridica: Colocar o endereço referente à sede da empresa que adquiriu as receitas.

Neste campo para pessoa fisica: Colocar o endereço referente à fazenda de onde será utilizada a receita.

Exemplo para pessoa física (fazenda):

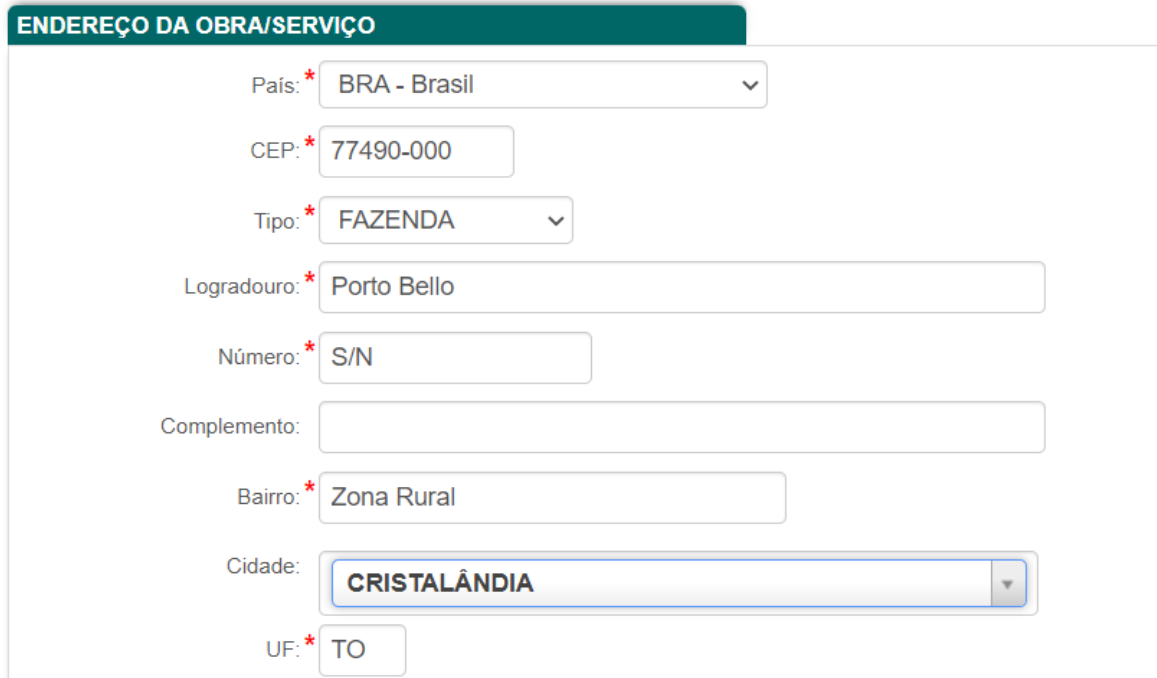

Para coordenadas, basta acessar a opção em azul "Selecionar Coordenadas".

No caso que a contratante for uma pessoa jurídica (empresa), pode-se utilizar a ferramenta "Utilizar endereço do contratante".

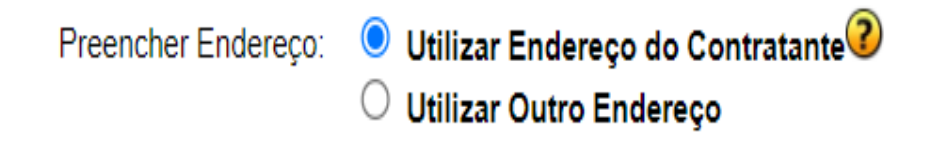

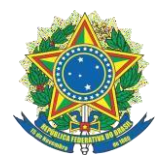

#### **Gerência técnica**

6º Passo: Adicionar seu receituário.

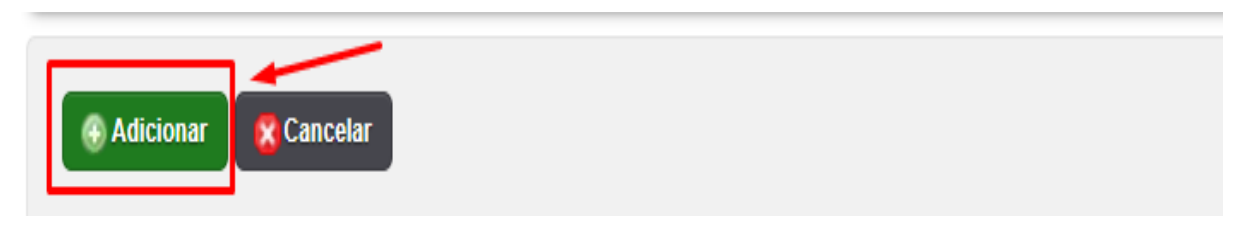

7º Passo: Seu receituário foi cadastrado e ficará disponível neste campo, para analisá-lo basta seguir a seta abaixo.

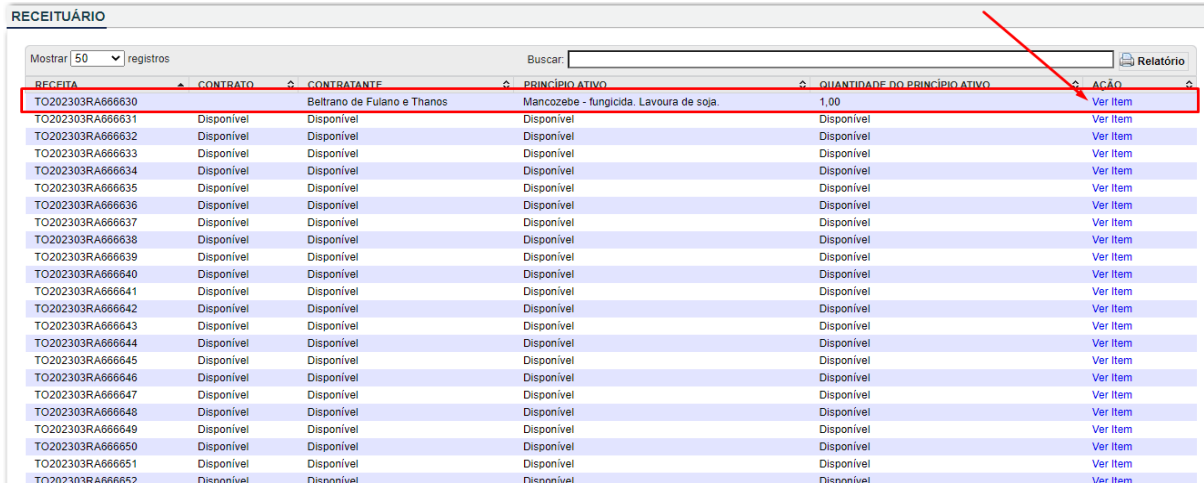

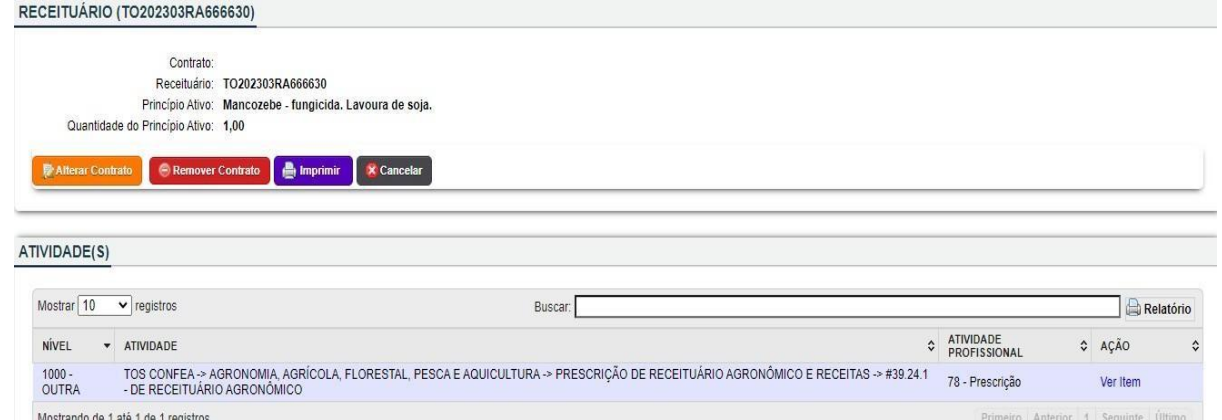

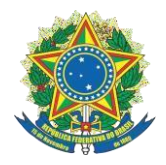

#### **Gerência técnica**

#### <span id="page-10-0"></span>**3. IMPRESSÃO**:

Prezados profissionais a ART de receituário agronômico estará disponível para impressão após a quitação do boleto gerado, o prazo para o reconhecimento do pagamento e a baixa do boleto no sistema do SITAC tem um prazo definido pelas entidades bancárias de até um dia útil, impedindo o CREA fazer quaisquer operaçãoes de baixa de boleto.

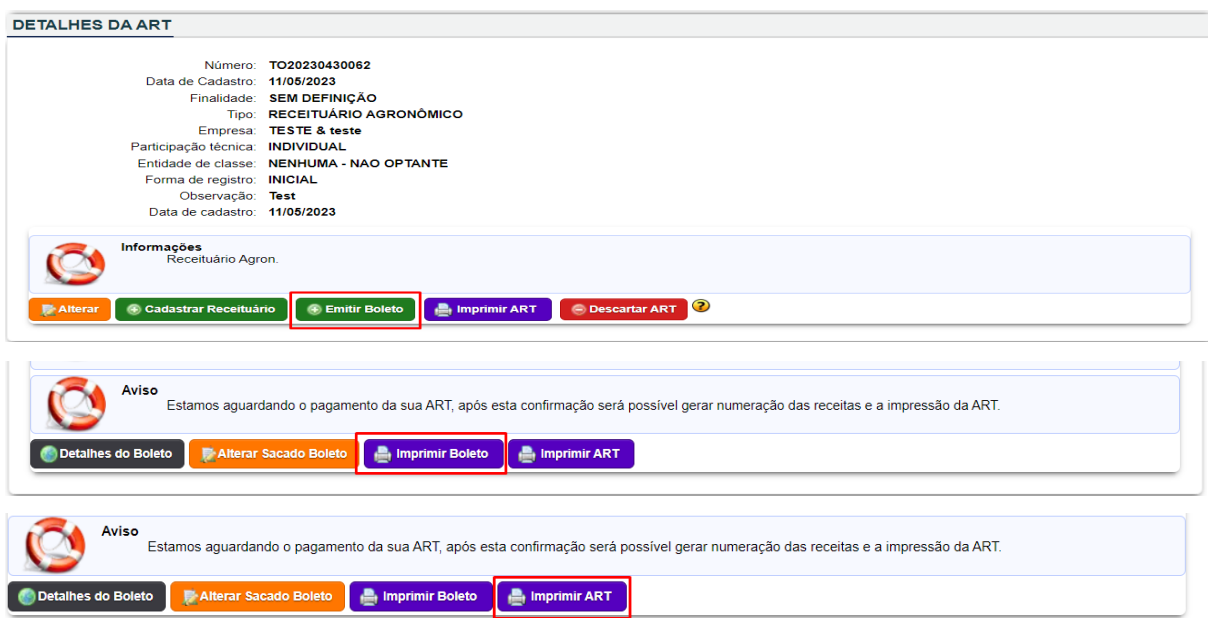

Caso não tenha efetuado o pagamento do boleto e queira visualizar em rascunho como está sua ART deve-se IMPRIMIR BOLETO e acessar dentro do receituário a ART que deseja, e ir à opção IMPRIMR, imporante ressaltar que a ART em rascunho não apresenta validade alguma e tem como objetivo somente visulizar o formato da ART.

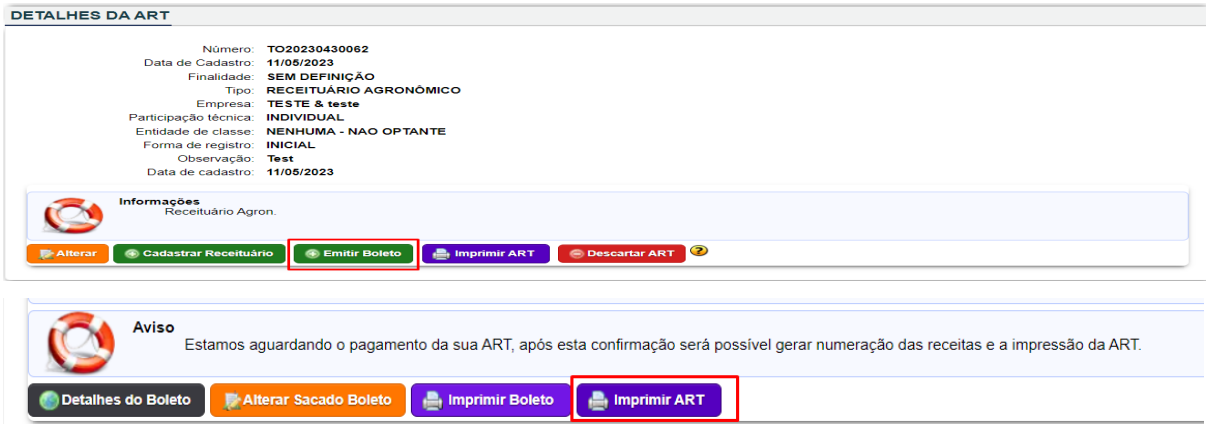

ale conosco

## $(63)3219 - 9800$

### art@crea-to.org.br

## https://crea-to.org.br

@crea-to